# **1 Tips to bidders**

#### **1. Enrollment process in the Tender site.**

- 1. Bidders are required to enroll on the e-Procurement module of the Central Public Procurement Portal (URL: https://eprocure.gov.in/eprocure/app) by clicking on the link "Online Bidder Enrollment". Enrolment on the CPP Portal is free of charge.
- 2. As part of the enrolment process, the bidders will be required to choose a unique username and assign a password for their accounts.
- 3. Bidders are advised to register their valid email address and mobile numbers as part of the registration process. These would be used for any communication from the CPP Portal.
- 4. Upon enrolment, the bidders will be required to register their valid Digital Signature Certificate (Class II or Class III Certificates with signing key usage) issued by any Certifying Authority recognized by CCA India, with their profile.
- 5. Only one valid DSC should be registered by a bidder. Please note that the bidders are responsible to ensure that they do not lend their DSCs to others which may lead to misuse.
- 6. Bidder then logs in to the site through the secured log-in by entering their userID / password and the password of the DSC / eToken.

#### **2. Tender search**

- 1. There are various search options built in the CPP Portal, to facilitate bidders to search active tenders by several parameters. These parameters could include Tender ID, organisation name, location, date, value, etc. There is also an option of advanced search for tenders, wherein the bidders may combine a number of search parameters such as organisation name, form of contract, location, date, other keywords etc. to search for a tender published on the CPP Portal.
- 2. Once the bidders have selected the tenders they are interested in, they may download the required documents / tender schedules. These tenders can be moved to the respective 'My Favorites' folder. This would enable the CPP Portal to intimate the bidders through SMS / e-mail in case there is any corrigendum issued to the tender document.
- 3. The bidder should make a note of the unique Tender ID assigned to each tender, in case they want to obtain any clarification / help from the Helpdesk.

# **3. Preparation of bids**

- 1. Make folders with the name of the tender number so as to identify the folders easily during the bid document uploading.
- 2. File and Folder name should not contain any special characters  $(x, \#, \text{ etc})$  or space in between.
- 3. Download the tender document, NIT, BOQ of the required tender in that folder.
- 4. Scan the EMD fee instruments/ Tender fee instruments for offline payments if any.
- 5. In the case of offline payment, the details of the DD/any other accepted instrument, physically sent, should tally with the details available in the scanned

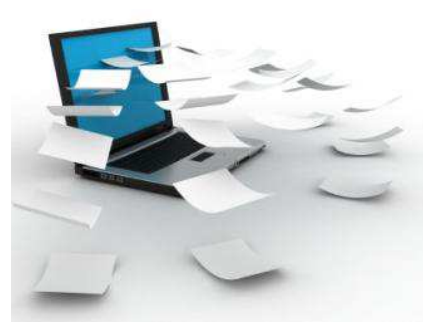

- copy and the data entered during bid submission time. Otherwise the bid submitted will not be acceptable.
- 6. Scan and keep ready Pre qualification documents like life certificates, PAN etc if any
- 7. Prepare the technical bid document and then convert into PDF
- 8. Prepare the BOQ i.e. fill up required figures in the downloaded XLS document. The BOQ file with the same name has to be uploaded while uploading the financial bids. If there is any change in Name it may not get uploaded or give an error.
- 9. Keep all the documents in the same folder for the easy bid document upload
- 10. The bid summary has to be printed and kept as an acknowledgement as a token of the submission of the bid. It will act as a proof of bid submission for a tender floated and will also act as an entry point to participate in the bid opening date. For any clarifications with the TIA, the bid no can be used as a reference.

# **4. Submission of bids**

- 1. Bidder should log into the site well in advance for bid submission so that he/she upload the bid in time i.e. on or before the bid submission time. Bidder will be responsible for any delay due to other issues.
- 2. The bidder has to digitally sign and upload the required bid documents one by one as indicated in the tender document.
- 3. Bidder should prepare the EMD as per the instructions specified in the tender document. The original should be posted/couriered/given in person to the Tender

Processing Section, latest by the last date of bid submission. The details of the DD/any other accepted instrument, physically sent, should tally with the details available in the scanned copy and the data entered during bid submission time. Otherwise the uploaded bid will be rejected.

- 4. If a standard BoQ format has been provided with the tender document to be filled by all the bidders. Bidders are requested to note that they should necessarily submit their financial bids in the format provided and no other format is acceptable. Bidders are required to download the BoQ file, open it and complete the while colored (unprotected) cells with their respective financial quotes and other details (such as name of the bidder). No other cells should be changed. Once the details have been completed, the bidder should save it and submit it online, without changing the filename. If the BoQ file is found to be modified by the bidder, the bid will be rejected.
- 5. The serve time (which is displayed on the bidders' dashboard) will be considered as the standard time for referencing the deadlines for submission of the bids by the bidders, opening of bids etc. The bidders should follow this time during bid submission.
- 6. All the documents being submitted by the bidders would be encrypted using PKI encryption techniques to ensure the secrecy of the data. The data entered cannot be viewed by unauthorized persons until the time of bid opening. The confidentiality of the bids is maintained using the secured Socket Layer 128 bit encryption technology. Data storage encryption of sensitive fields is done.
- 7. Any document that is uploaded to the server is subjected to symmetric encryption using a system generated symmetric key. Further this key is subjected to asymmetric encryption using buyers / bid-openers public keys. Overall, the uploaded tender documents become readable only after the tender opening by the authorized bid openers.
- 8. Upon the successful and timely submission of bids, the portal will give a successful bid submission message  $\&$  a bid summary will be displayed with the bid no. and the date & time of submission of the bid with all other relevant details.
- 9. The bid summary has to be printed and kept as an acknowledgement of the submission of the bid. This acknowledgement may be used as an entry pass for any bid opening meetings.

#### **5. Password maintenance**

- **1.** The length of the password should be of 8 to 32 characters
- **2.** The password should be of any *English lowercase and uppercase (a-z and A-Z)* characters.
- **3.** The password must contain at least one number between 0-9.
- **4.** The password must contain at least one special character from these  $[! \omega # \$  ^ \* ~]
- **5.** Sample password is just like Admin123\$, India2000#, etc.

#### **6. About DSC**

- 1. Digital Signature Certificates (DSC) is the digital equivalent (that is electronic format) of physical paper certificates.
- 2. Like physical documents are signed manually, electronic documents, for example e-forms are required to be signed digitally using a Digital Signature Certificate. Transactions that are done using Internet if signed using a Digital Signature certificate becomes legally valid.
- 3. Bidders have to procure **Class2or 3 signing certificates** only. Only Class 2 or 3 is valid for e-tendering purpose.
- 4. The Certifying Authorities are authorized to issue a Digital Signature Certificate with a validity of one or two years. The maximum period for which the DSC is issued is only two years. On the expiry of the term, the Digital Signature Certificate can be revalidated by paying the fees again.

5. Digital Signatures are legally admissible in a Court of Law, as provided under the provisions of IT.

6. Digital Signature Certificate (DSC) is not required by Companies but by individuals. For example the Director or the Authorized signatory signing on behalf of the Company requires a DSC.

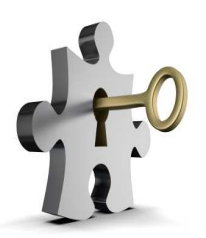

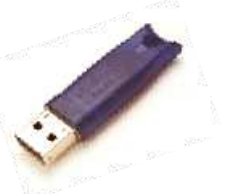

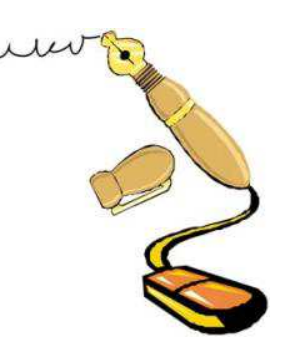

7. Each user logs in to the tender site thro' the secured log in by giving the user id/ password allotted during registration  $\&$  then by giving the password of the DSC. The DSC password will get locked if successively wrong password is given many times.

## **7. DSC providers for Private firms**

A licensed Certifying Authority (CA) issues the digital signature. Certifying Authority (CA) means the authority that has been granted a license to issue a digital signature certificate under Section 24 of the Indian IT-Act 2000.

- 1. The vendors like TCS (www.tcs-ca.tcs.co.in ), Sify, MTNL, nCode (dsc@ncodesolutions.com), e-Mudhra (www.e-mudhra.com) are issuing DSC's for bidders.
- 2. The time taken by Certifying Authorities to issue a DSC may vary from three to seven days.

#### **8. Advantage of "My Space" on CPP Portal**

- 1. The bidder can upload Non Sensitive frequently asked documents prior at any point of time once he logs in to the application. These are not encrypted.
- 2. The can be anything like PAN Certificate, VAT Certificate, Equipment Details, Manpower Details, Copies of Balance Sheet of last few years, Details of quantity of work executed etc.
- 3. In some cases the TIA might have uploaded a format while in many cases it may just be a scanned copy of the original which needs to be uploaded.
- 4. This will avoid repeated upload of common documents and also save space and time.

#### **9. System requirements**

- 1. Windows XP with latest service pack
- 2. Loaded IE 7.0 or above
- 3. Loaded JRE 1.6 or above
- 4. Antivirus Software with latest definition.
- 5. Internet connectivity
- 6. Scanner to scan the documents if required
- 7. Printer and PDF Creator.

## **10. Assistance to Bidders**

- 1. Any queries relating to the tender document and the terms and conditions contained therein should be addressed to the Tender Inviting Authority for a tender or the relevant contact person indicated in the tender.
- 2. Any queries relating to the process of online bid submission or queries relating to CPP Portal in general may be directed to the 24x7 CPP Portal Helpdesk. The contact number for the helpdesk is 1800 233 7315.